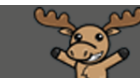

# Adding the Library Widget to your Homepage – D2L Tutorial

This tutorial is designed for faculty who have experience using D2L. For further information, please contact [desupport@camosun.ca](mailto:desupport@camosun.ca) for assistance.

#### Scenario

This tutorial will cover the steps involved when you wish to add the Library Resources Widget and/or the Library Search Widget onto your course's Homepage. The **Library Resources Widget** contains direct links to the Camosun Library homepage, to the Research Guides, and to AskAway (the service that allows students to chat, realtime, with a librarian). The **Library Search Widget** contains a direct link to the Single Search for the Camosun Library.

## **Steps**

1. Go to your course homepage and click **Edit Course**.

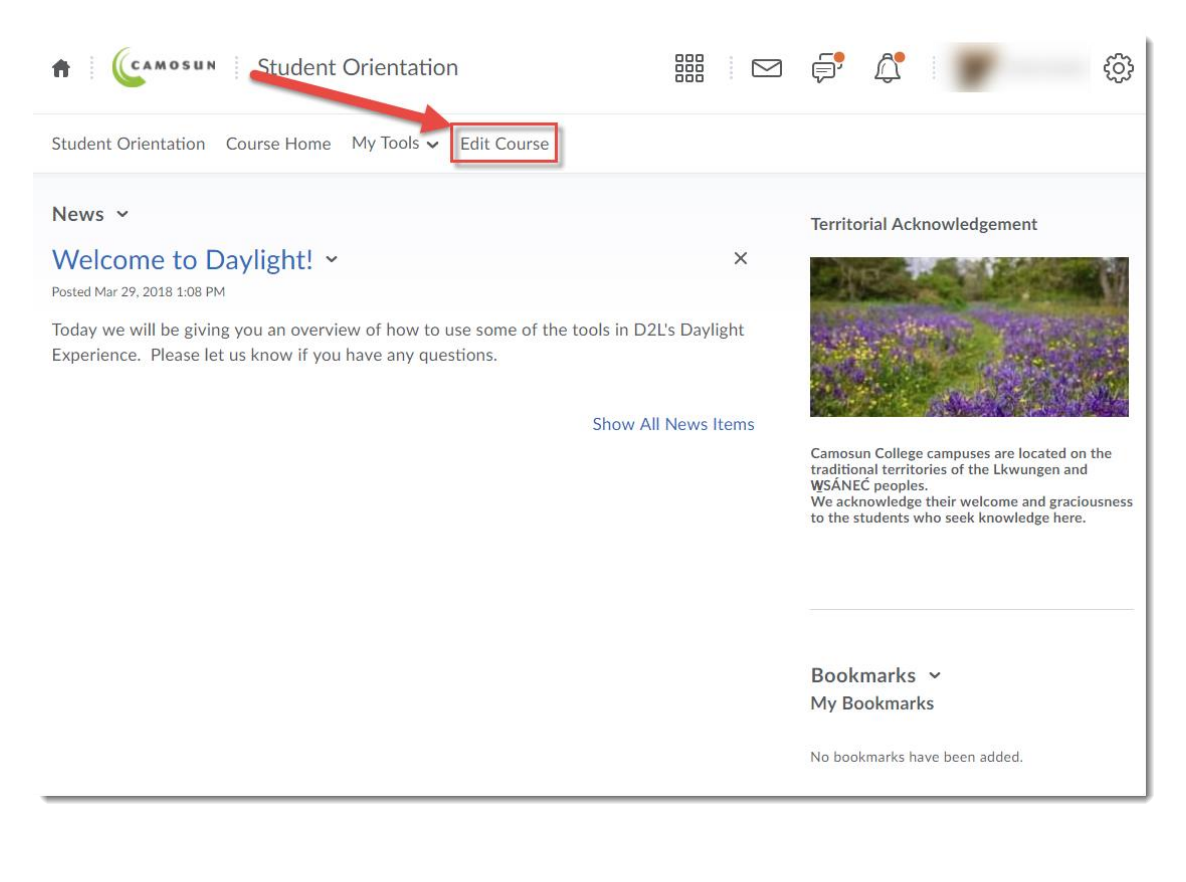

This content is licensed under [a Creative Commons Attribution 4.0 International Licence.I](https://creativecommons.org/licenses/by/4.0/)cons by the [Noun](https://creativecommons.org/website-icons/) Project.

⋒

#### 2. Click **Homepages**.

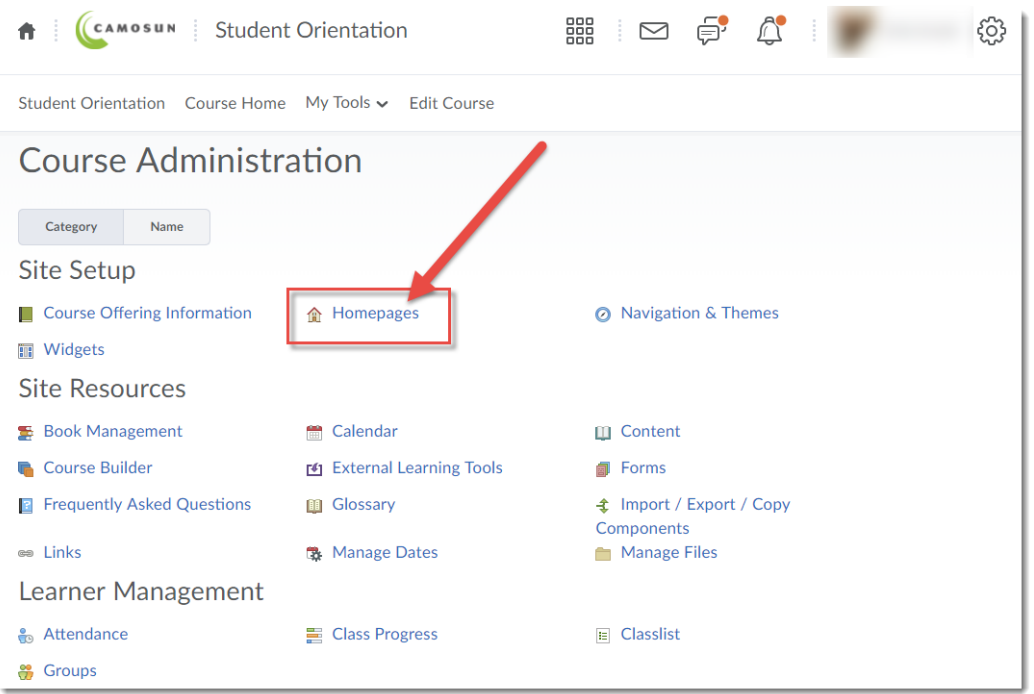

3. Click on the title of your active Homepage.

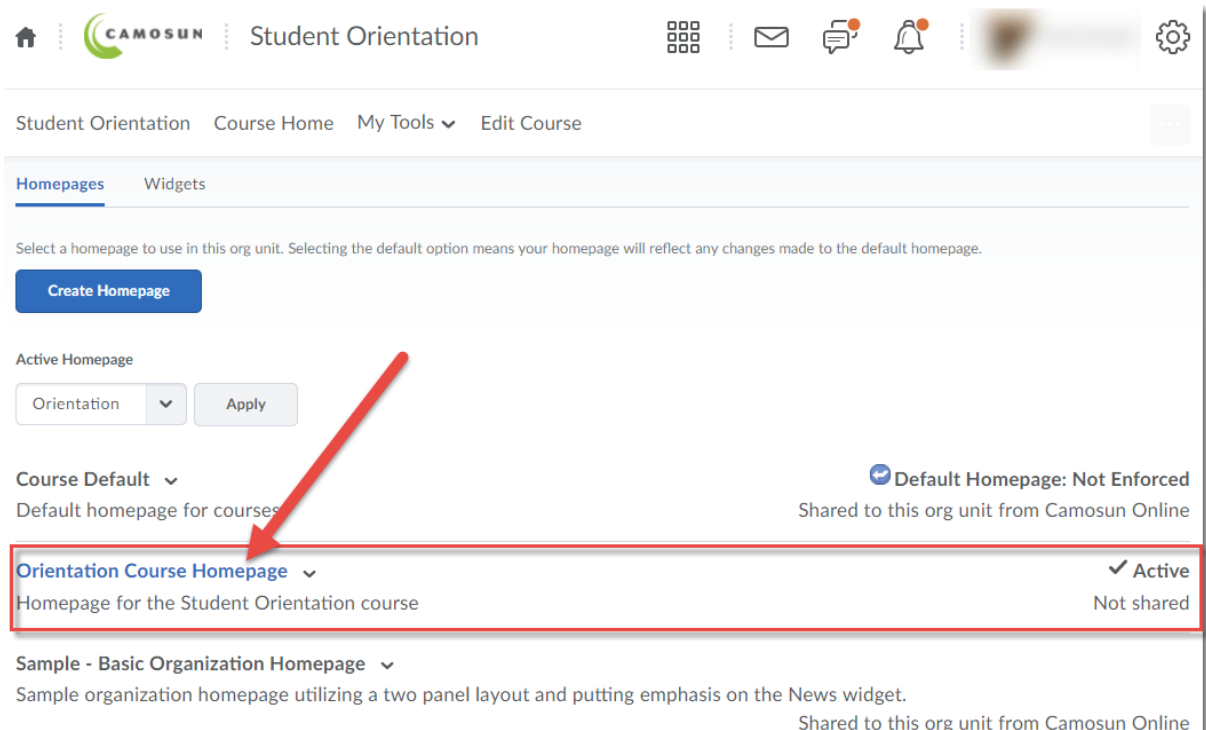

This content is licensed under [a Creative Commons Attribution 4.0 International Licence.I](https://creativecommons.org/licenses/by/4.0/)cons by the [Noun](https://creativecommons.org/website-icons/) Project.

 $\overline{0}$ 

<u>(କ</u>

4. Scroll down, then click on the **Add Widgets** button in the section of the Homepage you wish to add a Widget to.

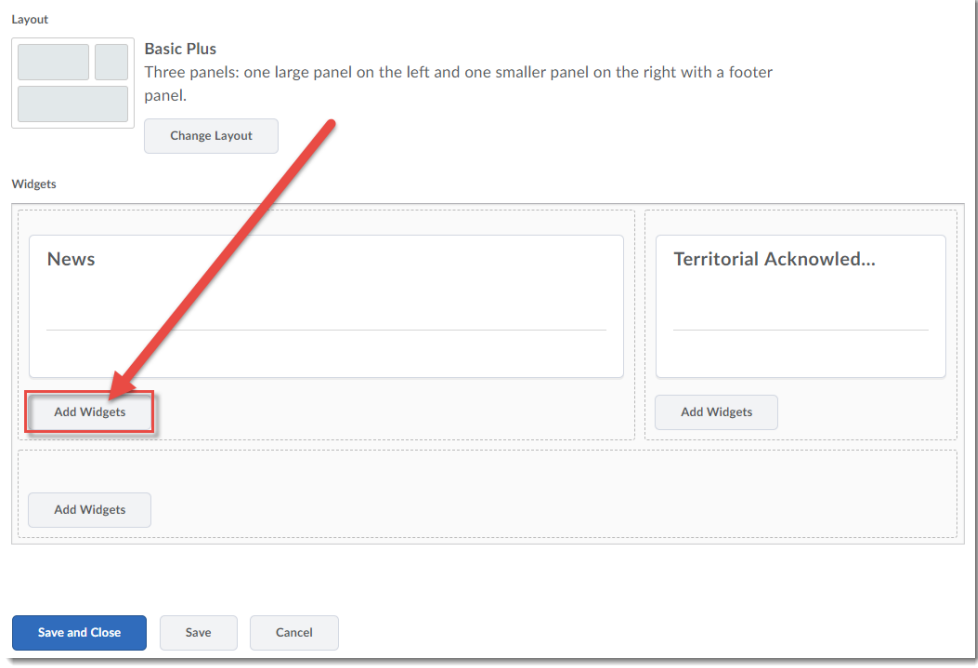

5. In the pop-up box, scroll down, select the Widget(s) you want to add to your Homepage, and click **Add**.

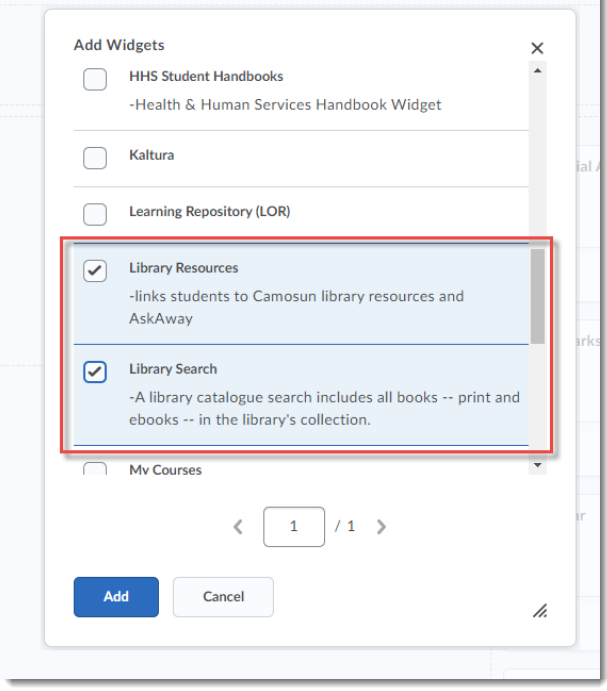

 $\overline{\odot}$ (cc This content is licensed under [a Creative Commons Attribution 4.0 International Licence.I](https://creativecommons.org/licenses/by/4.0/)cons by the [Noun](https://creativecommons.org/website-icons/) Project. 6. If you like, you can move your new Widget by clicking and holding down your left mouse button on the Widget , and dragging it to another location in the Widget box. Click **Save and Close.**

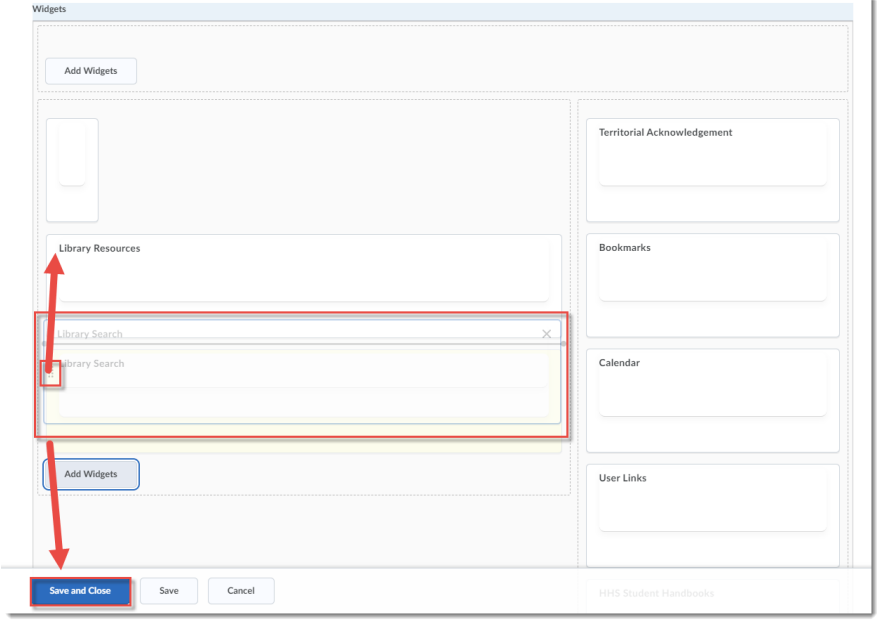

7. The Library Widget(s) will now appear on your Homepage.

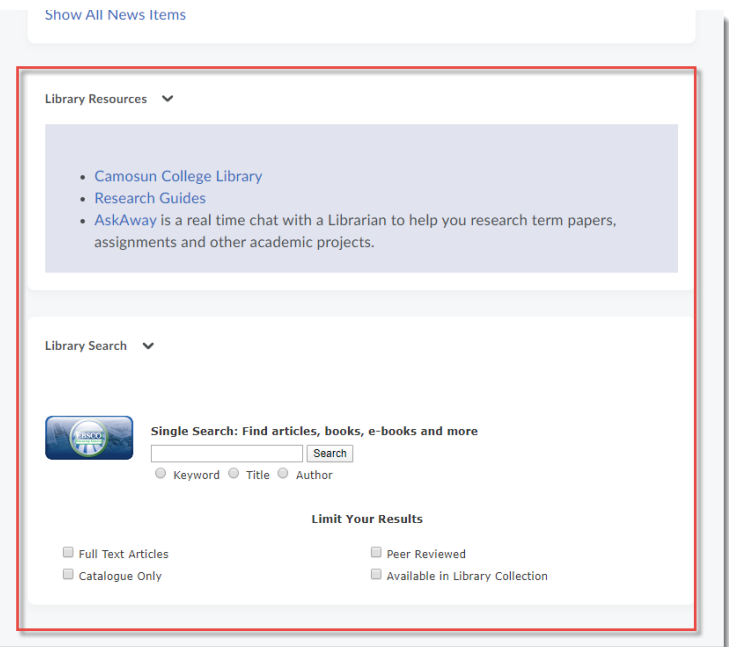

## Things to Remember

The Widgets you add to (or delete from) your Homepage will only appear if your Homepage is activated. Check this first if your changes do not appear.

This content is licensed under [a Creative Commons Attribution 4.0 International Licence.I](https://creativecommons.org/licenses/by/4.0/)cons by the [Noun](https://creativecommons.org/website-icons/) Project.

 $\odot$